# $\frac{d\ln\ln}{d\log\log n}$

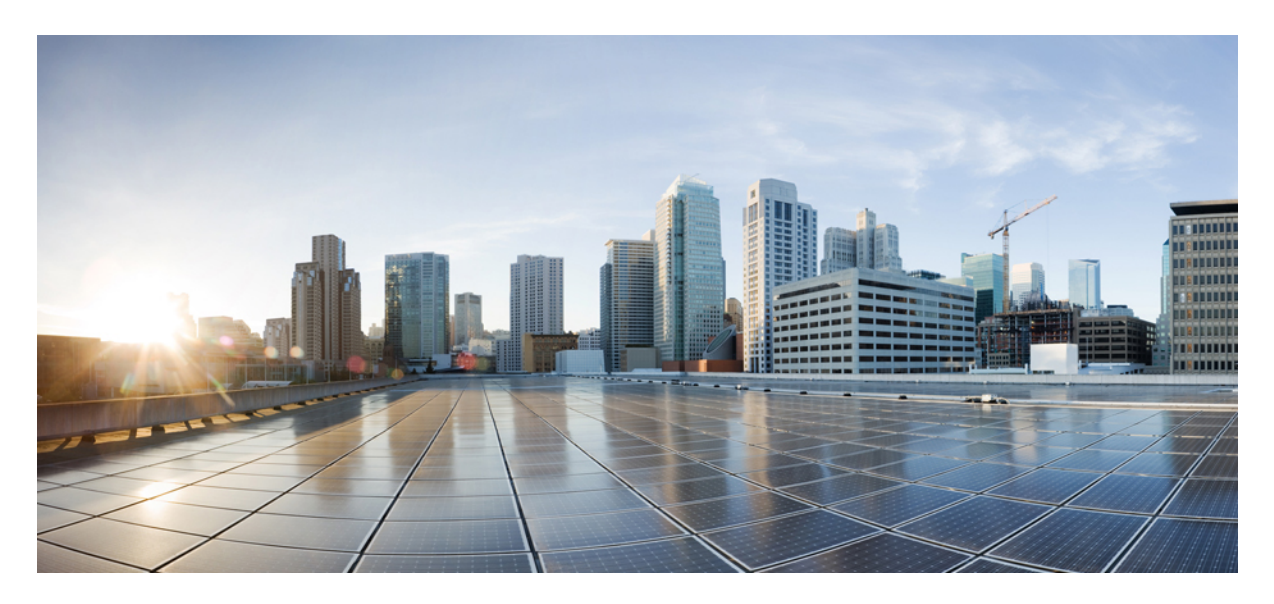

# **Cisco Firepower App for Splunk User Guide**

**[Welcome](#page-1-0) 2** Set Up the [App](#page-1-1) **2** Use the [App](#page-2-0) **3** [Troubleshooting](#page-5-0) **6** Firepower [Information](#page-5-1) **6** <span id="page-1-0"></span>**Revised: April 17, 2019**

# **Welcome**

This is the documentation for the Cisco Firepower App for Splunk, available from Splunkbase at [https://splunkbase.splunk.com/app/](https://splunkbase.splunk.com/app/4388/) [4388/.](https://splunkbase.splunk.com/app/4388/)

Discover and investigate threats using threat and traffic data from Firepower Management Center (FMC). Splunk can store far more data than FMC can, so you have greater visibility into activity on your network.

<span id="page-1-1"></span>This app is a significant improvement on the existing Cisco Firepower eNcore App for Splunk [\(https://splunkbase.splunk.com/app/](https://splunkbase.splunk.com/app/3663/) [3663/\)](https://splunkbase.splunk.com/app/3663/). You can run both apps in parallel if you choose to do so.

# <span id="page-1-2"></span>**Set Up the App**

### **Requirements, Prerequisites, and Limitations**

• Cisco Firepower App for Splunk presents security and network event information sent to Splunk from Firepower Management Center running version 6.0 or later.

Available functionality is affected by your Firepower version.

• Before you can use this app, your Firepower event data must be in Splunk.

To bring your Firepower data into Splunk, use the Cisco eStreamer eNcore Add-on for Splunk. This technical add-on (TA) is available from <https://splunkbase.splunk.com/app/3662/>.

Documentation for this TA is available from [https://www.cisco.com/c/en/us/support/security/defense-center/](https://www.cisco.com/c/en/us/support/security/defense-center/products-programming-reference-guides-list.html) [products-programming-reference-guides-list.html](https://www.cisco.com/c/en/us/support/security/defense-center/products-programming-reference-guides-list.html).

• The types of data available for analysis are described at [https://splunkbase.splunk.com/app/3662/.](https://splunkbase.splunk.com/app/3662/)

#### **Install**

#### **Before you begin**

Meet the requirements and prerequisites in [Requirements,](#page-1-2) Prerequisites, and Limitations, on page 2.

#### **Procedure**

- **Step 1** Go to [https://splunkbase.splunk.com/app/4388/.](https://splunkbase.splunk.com/app/4388/)
- **Step 2** Log into Splunk as an Admin.
- **Step 3** Download the app.
- **Step 4** Select **Apps > Manage Apps**.
- **Step 5** Click **Install App from File**.
- **Step 6** Navigate to the app "Cisco Firepower App for Splunk."
- **Step 7** Click **Upgrade app**.

This will do a fresh install if you do not have an existing installed version of this app, or overwrite any previous version.

### **Best Practices**

Configure network settings (specifically, identify your home network) so you can easily identify attacks that originate inside your network.

## **Configure**

At a minimum, you should specify the IP addresses that define your internal and external networks so you can easily see the threats that originate within your network.

#### **Procedure**

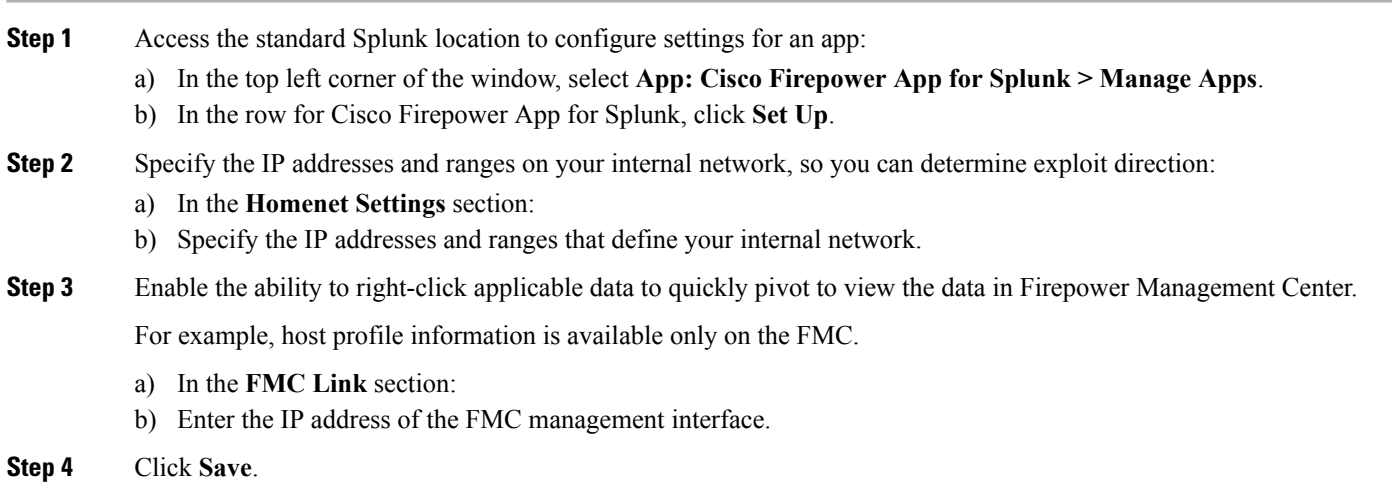

# <span id="page-2-0"></span>**Use the App**

#### **Suggested Investigations**

#### • **Confirm that your system is blocking threats that the system has identified:**

On the Threats > Threat Summary page, filter for threats not blocked, regardless of direction.

On the Threats > Intrusion Events page, filter for Impact 1 threats not blocked.

#### • **Look for compromised internal hosts:**

Attacks initiated by internal hosts always indicate compromise.

- On the Threats > Intrusion Events page, filter for Impact 3 threats whether or not they were blocked, then click the relevant internal hosts option in the pie chart below the timeline. Investigate the internal IP addresses in the table at the bottom of the page.
- Then do the same for Impact 2 events.

• On the Threats > Threat Summary page, filter for Direction originating with internal hosts, whether blocked or not, and investigate internal hosts involved, regardless of whether or not the threats were blocked.

#### • **Identify hosts affected by malware that entered your network before it was known to be a threat:**

Identify affected hosts using the retrospective malware events graph on the Threats > Threat Summary page.

#### • **Look for anomalies on your network, such as unapproved applications or nonstandard ports in use:**

- Check the graphs on the Network page.
- Look for activity on uncommon ports, as highlighted on the "Top Server Applications In Use with Least Seen TCP Ports" graph on the Network page.
- Review the data for for outliers activity or parameters that are unexpectedly frequently or infrequently seen.

#### • **Investigate any unexpected hosts on your network:**

Level 0 intrusion events without associated host discovery on the network could indicate the presence of a ghost network.

(Level 0 intrusion events also could indicate that your network discovery policy is not properly implemented.)

#### • Look for spikes or trends in high-priority attacks over time or against key hosts (for example, servers):

These are easiest to see in the timeline graphs on each page under the Threats menu.

Select various time ranges to see what stands out.

- **Eliminate large chunks of insignificant data so the important data stands out.**
- **Look carefully at unique events**, which may indicate highly targeted attacks.
- **Drill down on interesting items.**

As you find patterns, hosts, users, applications, ports, etc. that raise flags, drill down and filter to see what other transactions involve the relevant entities. Also right-click items to see if additional information is available.

#### • **As you explore, look for any other behavior that could be suspicious.** For example:

- A single URLis unexpectedly associated with multiple IP addresses and MAC addresses over time.
- A host has unexpectedly connected to 30 different endpoints in the past hour using SSH.

#### • **Look for events and data associated with a particular IP address:**

Use the Threats > Context Explorer page.

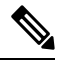

If your filter includes many IP addresses, the app may become very slow, depending on how you have your data set up. **Note**

• **See also** [Intrusion](#page-4-0) Event Impact Levels, on page 5**.**

#### **Widget descriptions:**

Most of the widgets in this app are the same as their equivalents in the Firepower Management Center. For information about these widgets, see the Configuration Guide at [https://www.cisco.com/c/en/us/support/security/defense-center/](https://www.cisco.com/c/en/us/support/security/defense-center/products-installation-and-configuration-guides-list.html) [products-installation-and-configuration-guides-list.html.](https://www.cisco.com/c/en/us/support/security/defense-center/products-installation-and-configuration-guides-list.html)

# <span id="page-4-0"></span>**Intrusion Event Impact Levels**

#### **Table 1:**

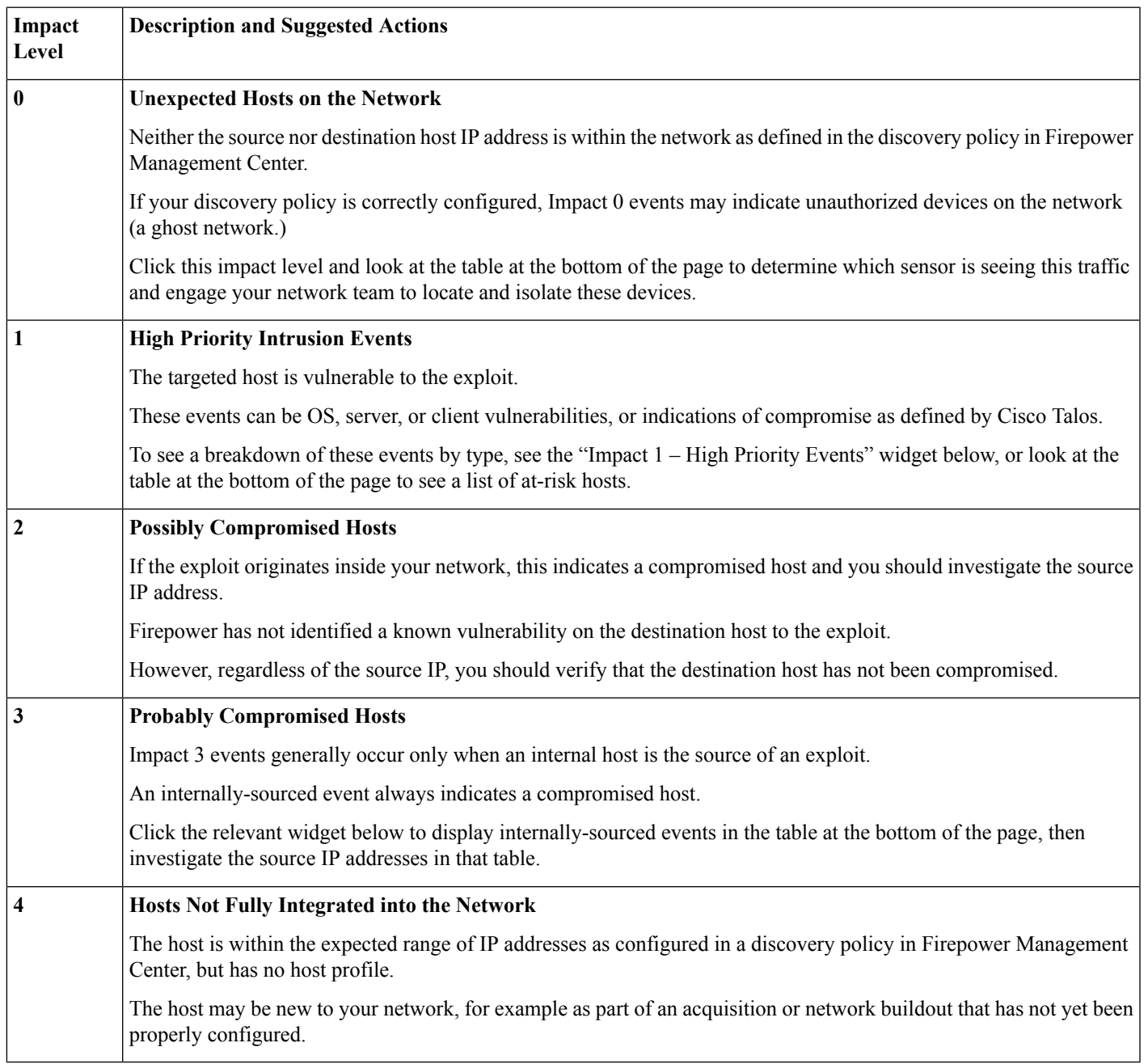

# <span id="page-5-0"></span>**Troubleshooting**

#### **Review Existing Instructions**

Verify that you have met requirements and prerequisites described in Set Up the [App,](#page-1-1) on page 2.

#### **Getting Support**

This app is provided as-is, with no warranty, and is community-supported. Try the following:

- Cisco communities, for example:
	- <https://community.cisco.com/t5/security/ct-p/4561-security>
	- <https://cisco.com/go/ngfw-community>
- Splunk community: Splunk Answers
- <span id="page-5-1"></span>• Report bugs and request features: fp-4-splunk@cisco.com

# **Firepower Information**

For information about Firepower (not specific to Splunk), see the Firepower Management Center documentation for your version:

- The online help in FMC (Under the Help menu near the top right corner of the browser window.)
- The *Firepower Management Center Configuration Guide* as HTML or PDF:
- <https://www.cisco.com/c/en/us/support/security/defense-center/products-installation-and-configuration-guides-list.html>
- Other FMC resources:

<https://www.cisco.com/c/en/us/support/security/defense-center/tsd-products-support-series-home.html>

# almh cisco.

Cisco Systems, Inc. San Jose, CA 95134-1706 USA

**Americas Headquarters Asia Pacific Headquarters Europe Headquarters** CiscoSystems(USA)Pte.Ltd. Singapore

CiscoSystemsInternationalBV Amsterdam,TheNetherlands

Cisco has more than 200 offices worldwide. Addresses, phone numbers, and fax numbers are listed on the Cisco Website at www.cisco.com/go/offices.